# Bertriebsprüfung Daten aufbereiten

## 1. TAR Export ausführen

Starten Sie die Kasse. Aus dem Menu Satmmdaten rufen Sie den TAR Export auf.

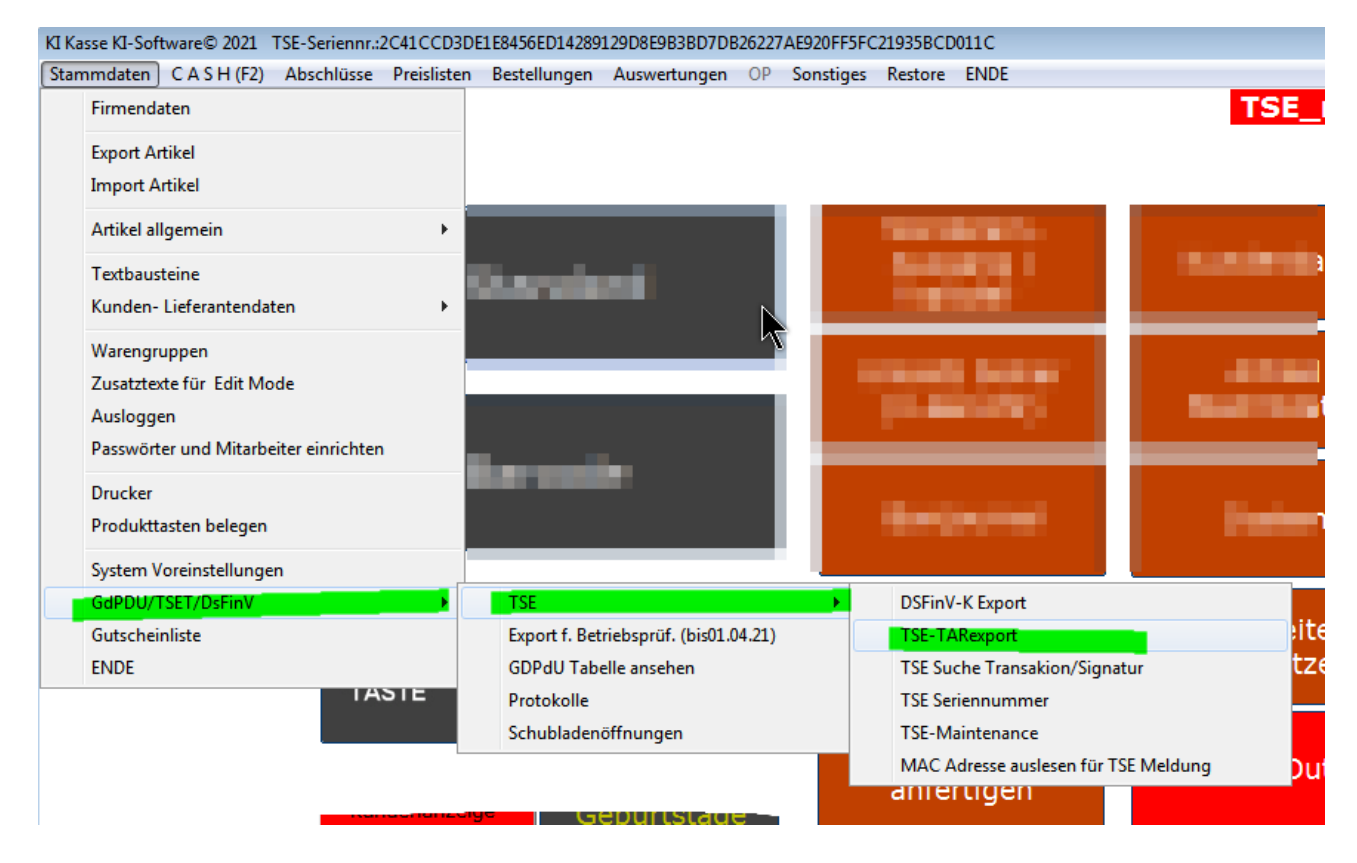

Sie sehen folgendes Bild.

Klicken Sie auf TAR Export ausführen, der Button färbt sich solange rot, bis der Export ausgeführt ist, danach wird er wieder blau.

Hinweis: Der Export kann bis zu 15 Minuten dauern.

Der Export befindet sich im Arbeitsverzeichnis C:\KASSE\_EU\TAR-Export\Datum

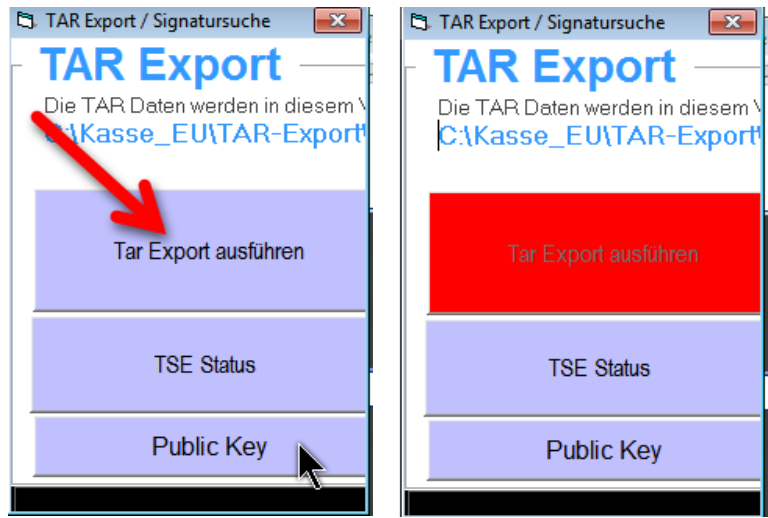

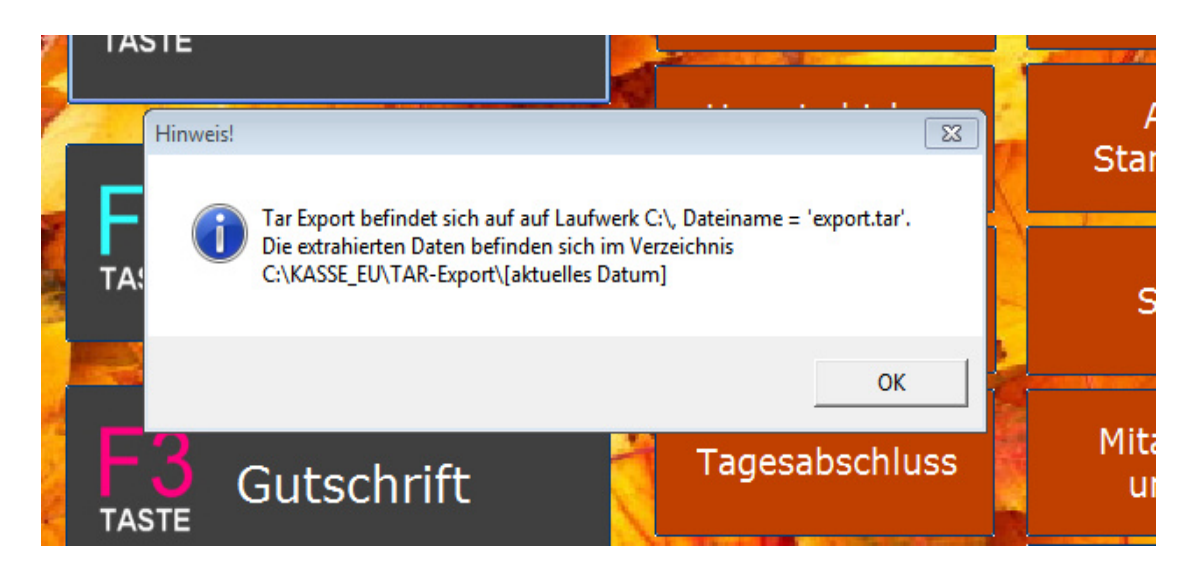

Sie sehen folgendes Bild. Es können mehrere tausend Einträge sein.

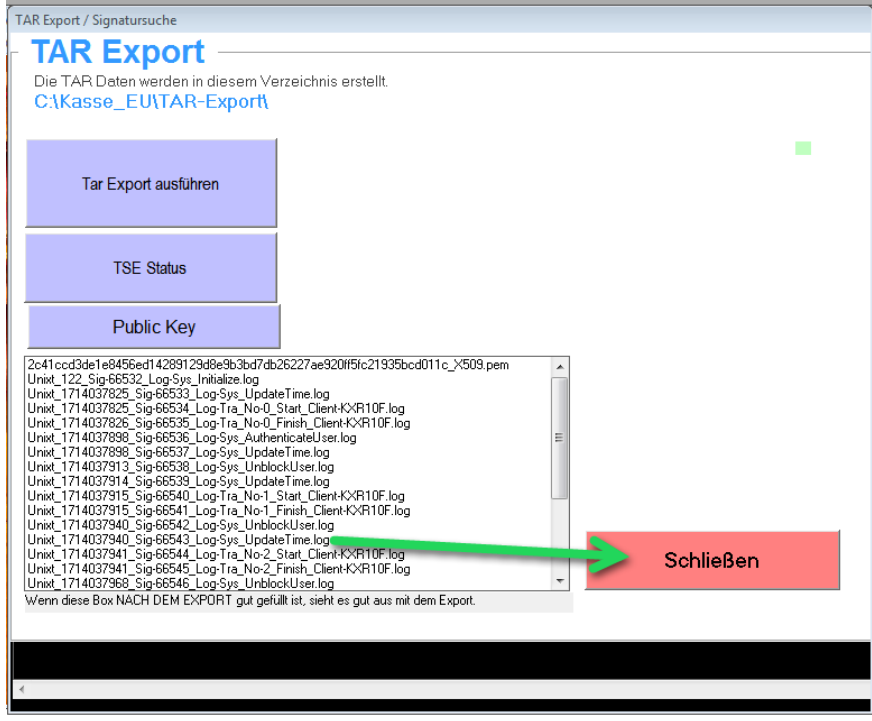

Das ist nun erledigt.

Nach Abschluss des DSFin Exports kopieren Sie diesen gesamten diesen aktuellen TAR Export mit dem Verzeichnis des Exports auf einen USB Stick.

Klicken Sie auf Schließen.

Folgende Frage erscheint:

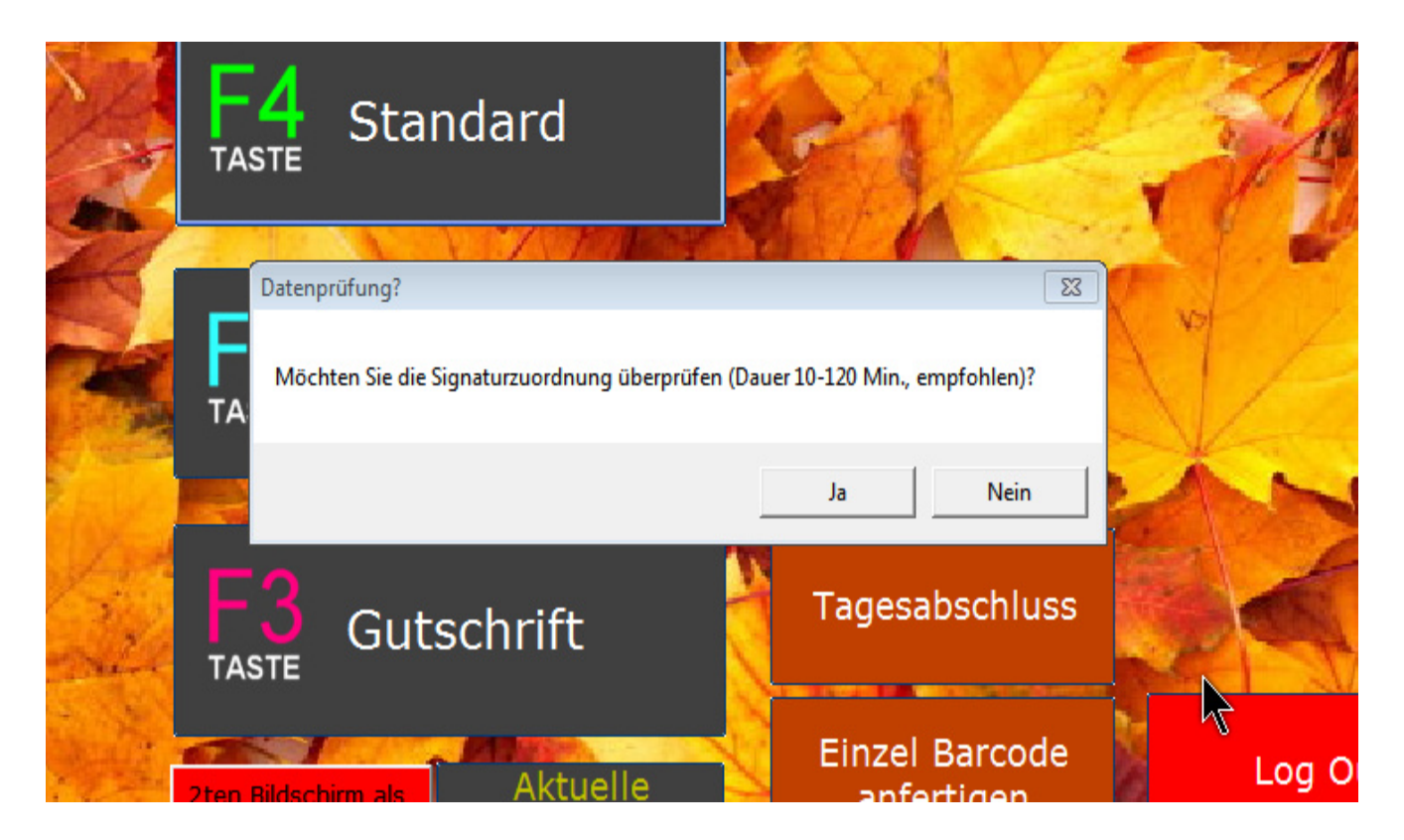

Sollten Sie nicht regelmäßig die angebotenen und kostenlosen Servicepacks unter https://ki-software.de/treiber-tools/updates/index.htm installiert haben, empfehlen wir die Signaturen zu überprüfen. Andernfalls klicken Sie auf Nein.

Bei "Ja" erfolgt eine länger andauernde Prüfung (bis zu 120 Minuten). Es erscheint folgendes Bild:

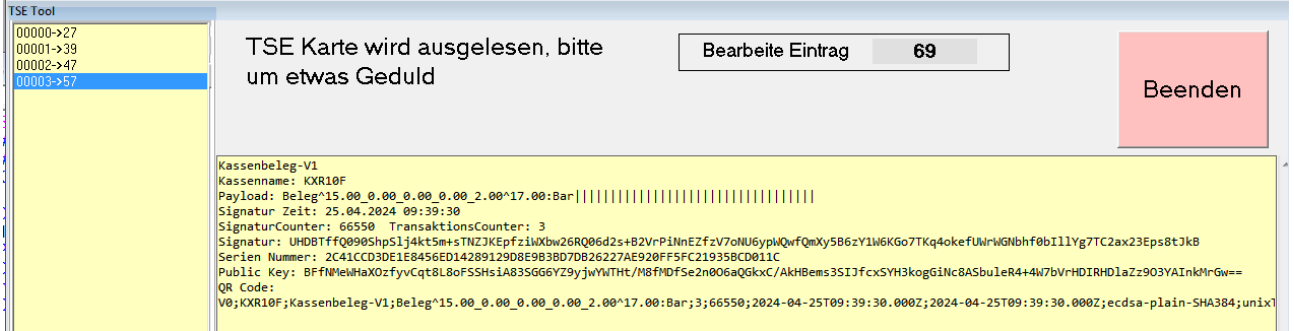

Warten Sie ab, bis die TSE Karte komplett ausgelesen wird. Dies kann bis zu 120 Minuten dauern, normalerweise liegt die zeit darunter. Brechen Sie das nicht ab.

Klicken Sie dann auf "Beenden". Das Hauptmenu erscheint.

Es folgt Schritt 2, das Erstellen der DSFin-V-K Exportdateien.

Klicken Sie auf: Stammdaten – GdPDU/TSET/DsFinV - TSE – DSFinV-K Export

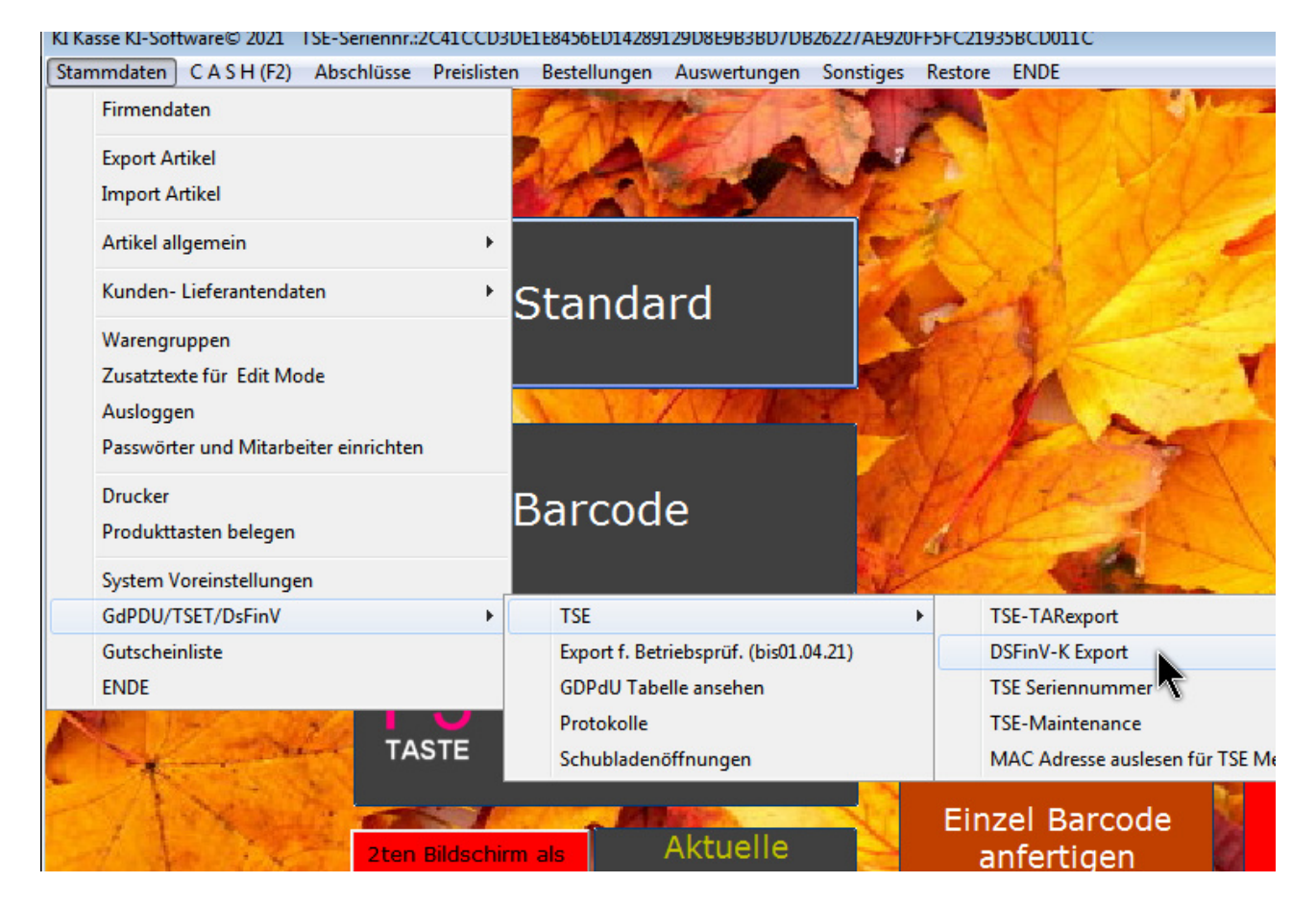

Es kommt eine Frage auf den erledigten TAR Export. Falls Sie das (empfohlener Weise) inkl. Signaturüberprüfung gemacht haben, bestätigen Sie mit "ja".

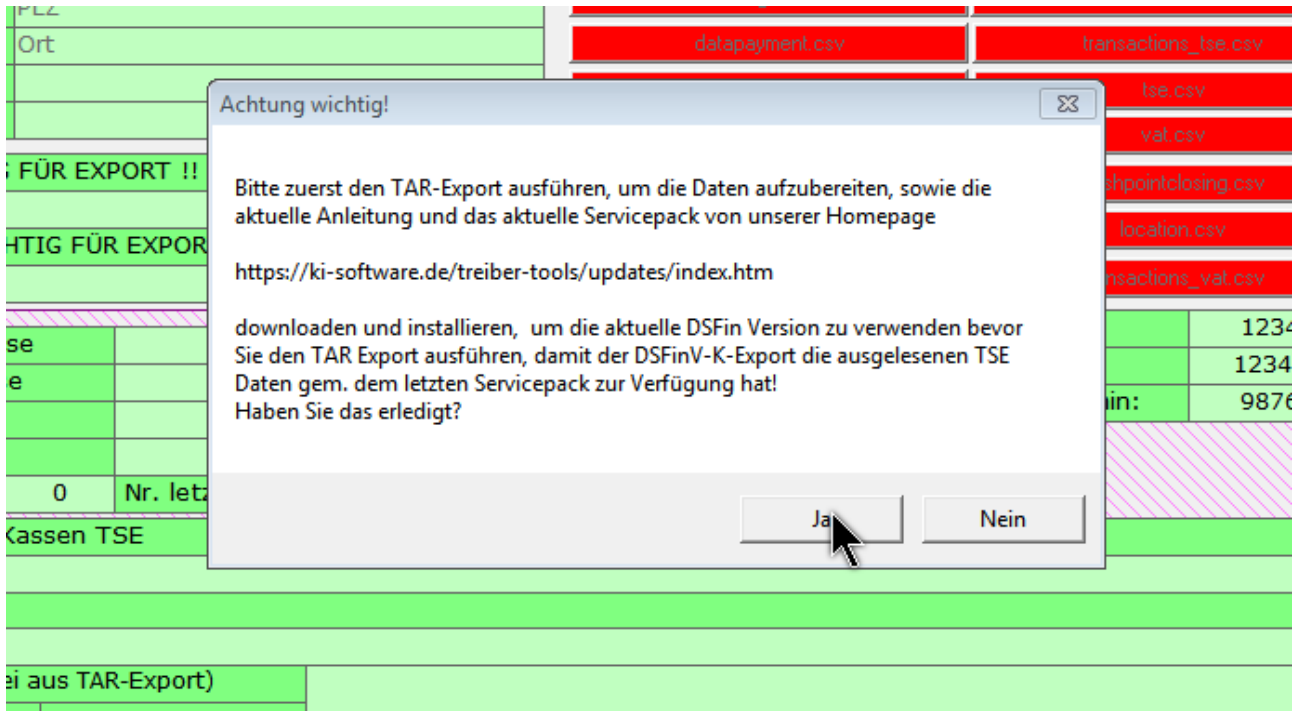

#### Nach "Ja" erscheint folgender Hinweis:

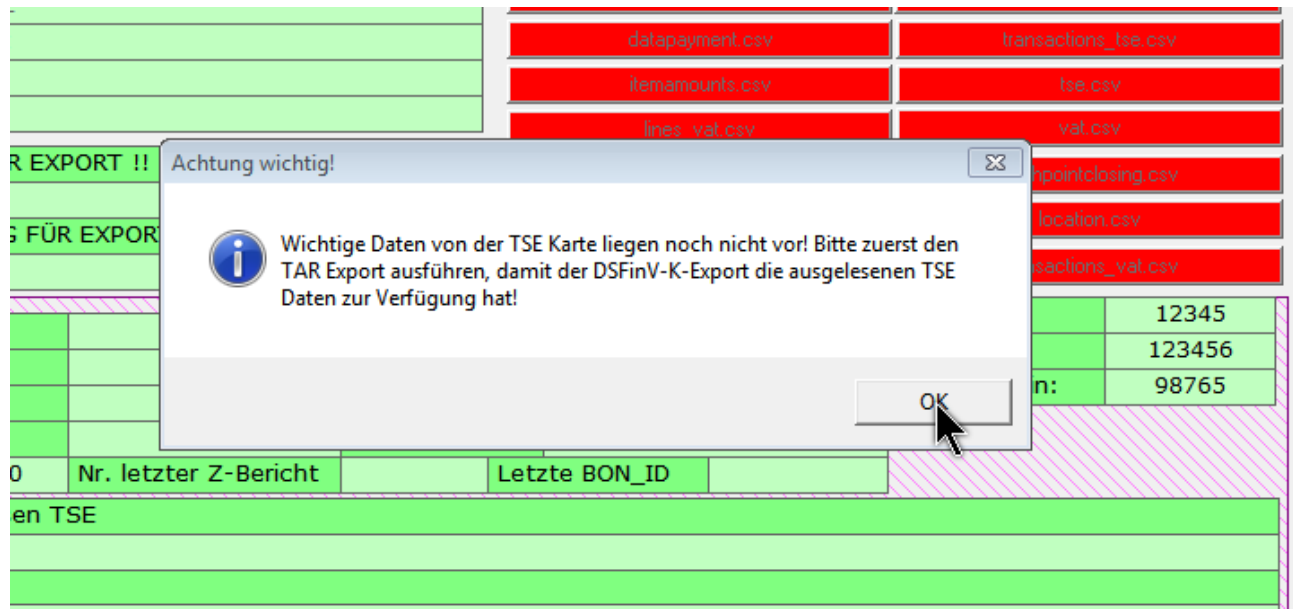

Nachdem Sie das Export-Verzeichnis (grüner Pfeil) mit <mark>DOPPELKLICK</mark> geklickt haben, wird die PEM Headline in das obere Feld kopiert und ausgelesen (Folgebild). (Bei Getränkeversion C:\ DRINK\_EU\…)

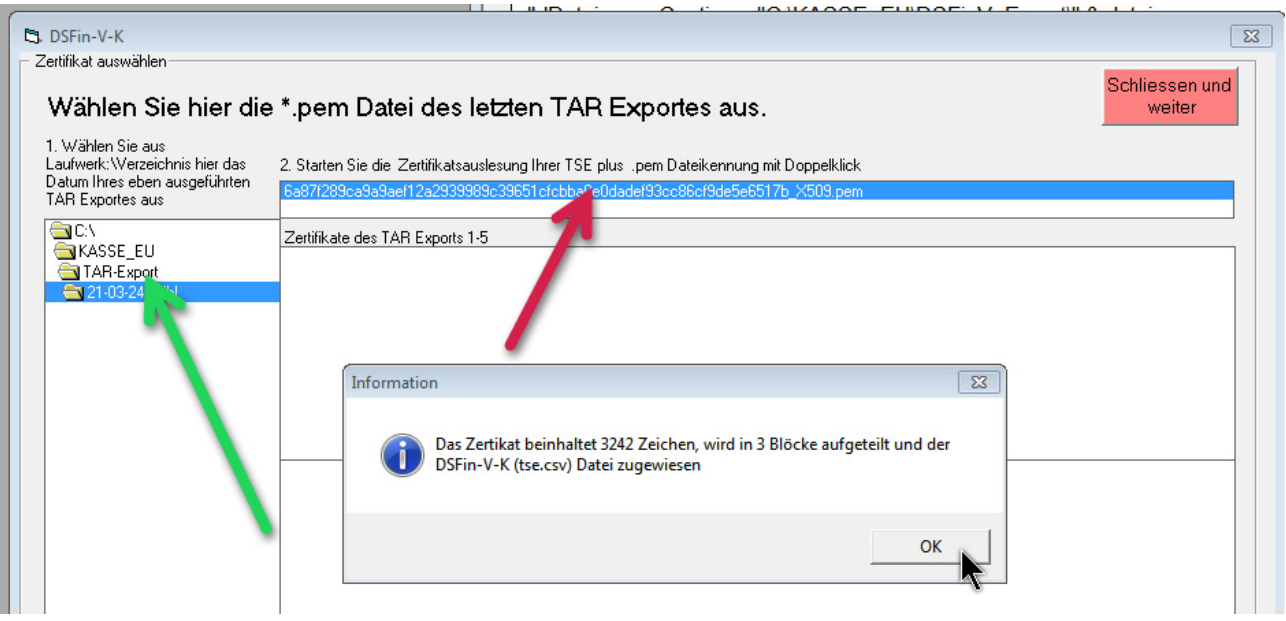

#### Sie erhalten folgende Meldung:

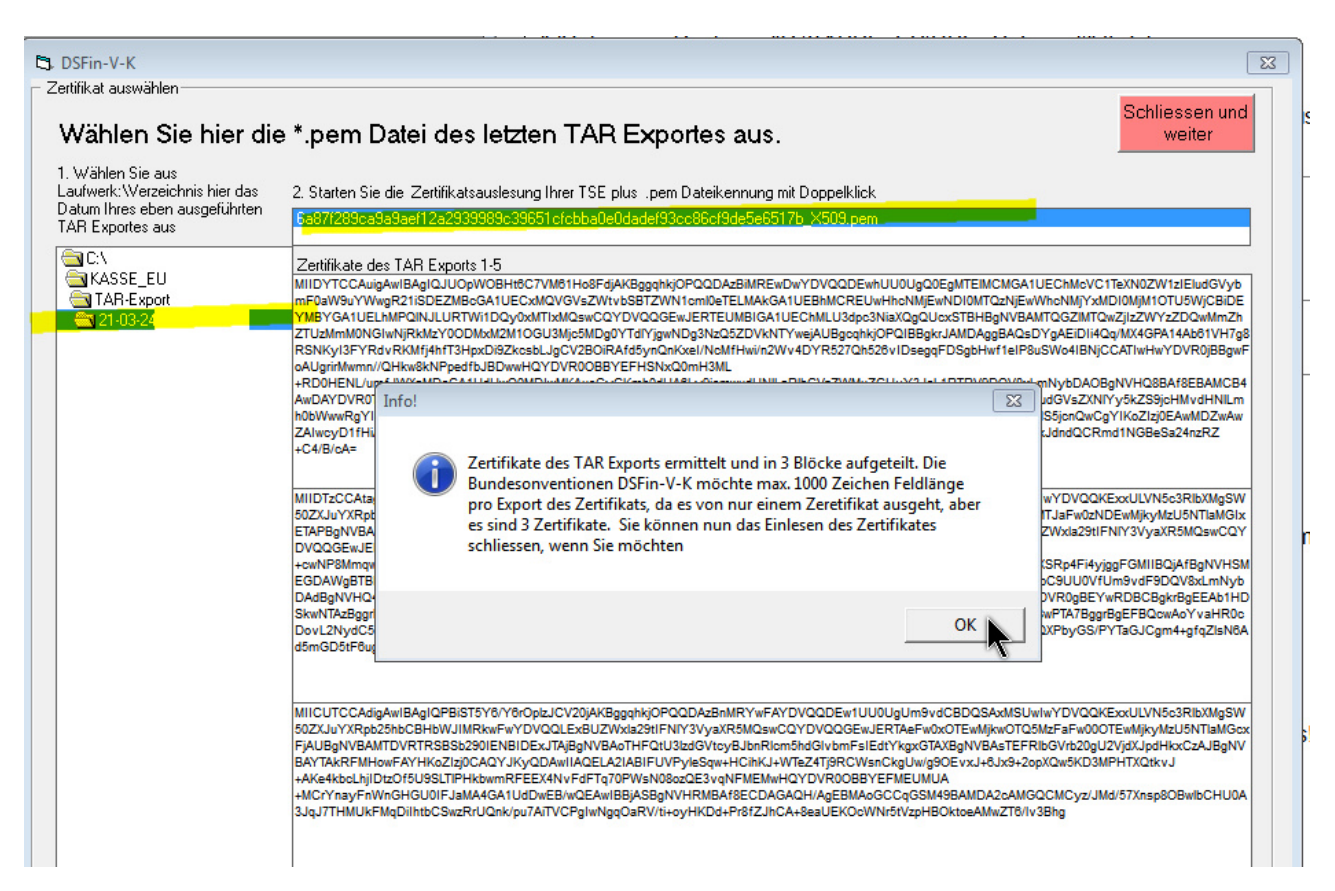

Jetzt klicken Sie auf Schließen.

### 2. Erstellen der DSFin-V-K Exportdateien

Kontrollieren Sie das Prüfungsjahr und klicken Sie auf "Starte Export".

Es werden nun 20 csv- Tabellen gemäß DsFin-V-K Vorlage angefertigt! (Hinweis: Wir haben in dem Originalunterlagen der DsFin-V-K. 2.0 des BFM mehrere Fehler gefunden. Auch der QR Code der Signatur war ungültig)

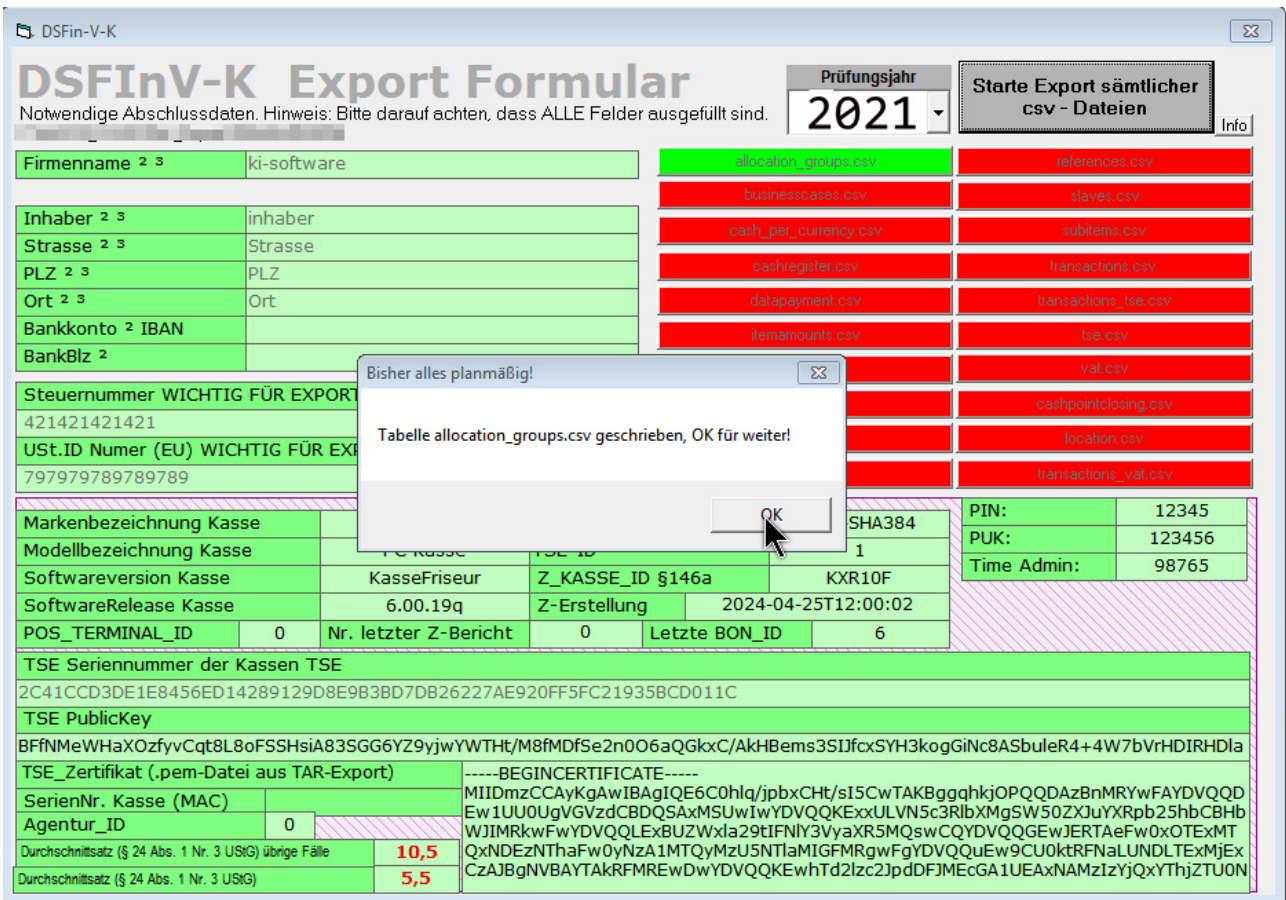

Sie erhalten danach einen Hinweis wo die Daten zu finden sind, bei Getränkeversion "C:\ DRINK\_EU\..."

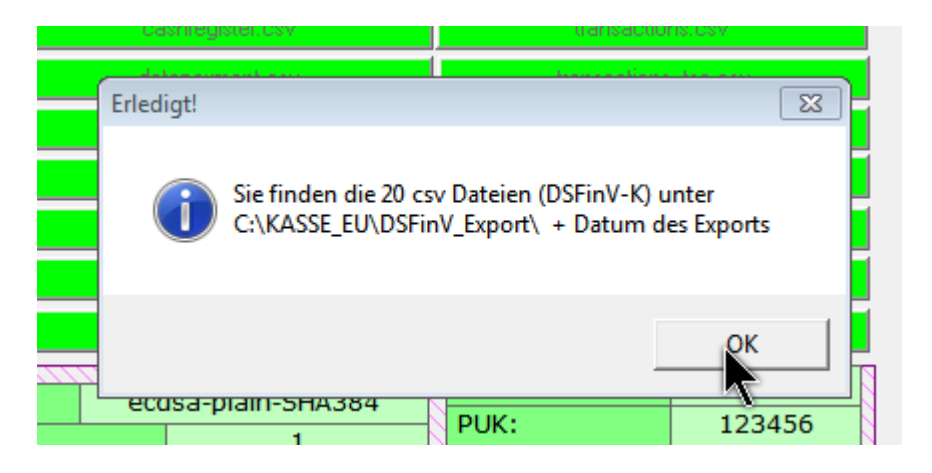

#### C:\KASSE\_EU\DSFinV\_EXPORT\2021-04-25\2021

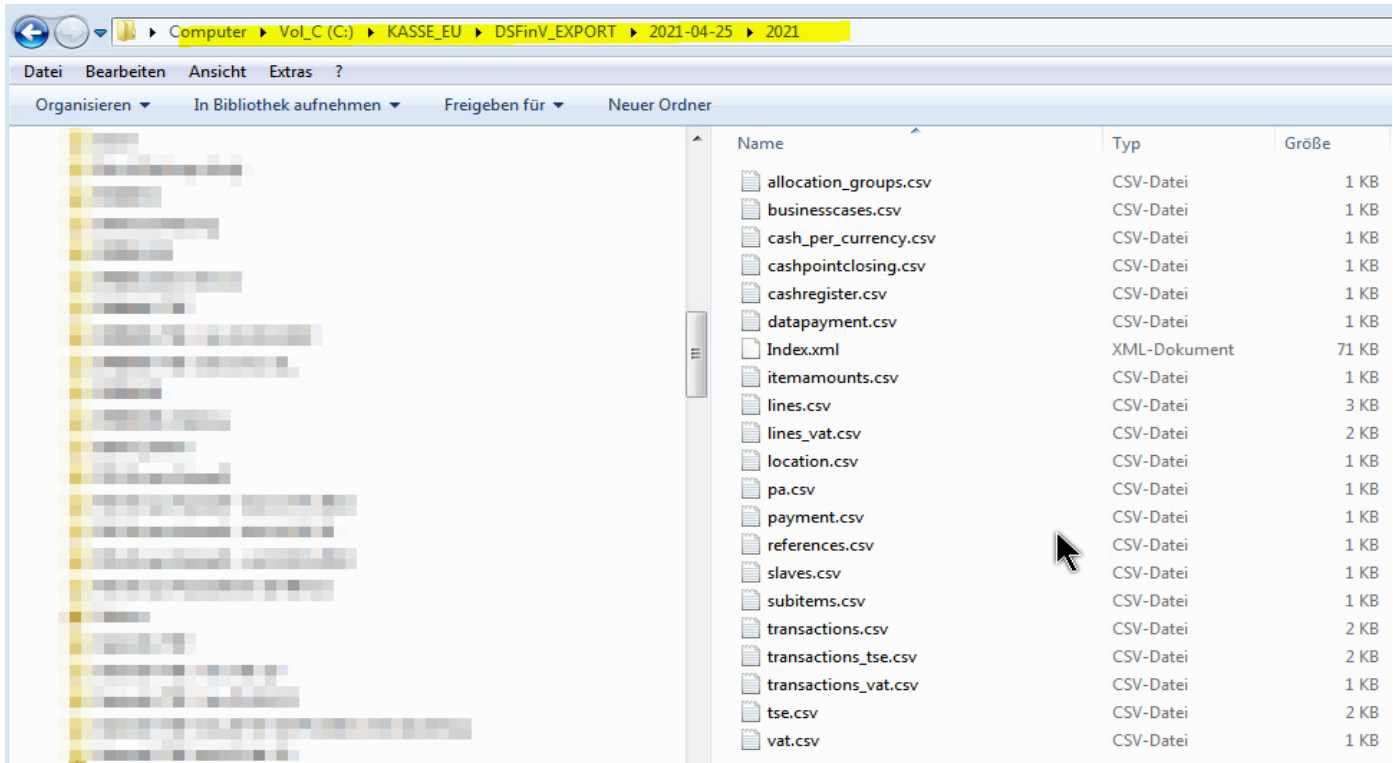

#### **Daten auf USB Stick kopieren:**

- 1. Besorgen Sie sich einen USB Stick, mind. 4GB
- 2. Kopieren Sie folgende Verzeichnisse auf diesen Stick
- a. C:\KASSE\_EU\TAR-Export\[Datum] bei Getränkeversion C:\DRINK\_EU\TAR-Export\[Datum]
- b. Datei "Export.tar" aus C:\KASSE\_EU\ bei Getränkeversion C:\DRINK\_EU\
- c. C:\KASSE\_EU\DSFinV\_EXPORT\[Aktuelles\_Datum] bei Getränkeversion C:\DRINK\_EU\DSFinV\_EXPORT\[Aktuelles\_Datum]

Händigen Sie diesen USB-Stick Ihrem Steuerberater oder Betriebsprüfer aus.

### **Hinweis auf fehlerhafte Unterlagen des BFM**

Anmerkung: Wir haben mehrfach versucht Kontakt mit dem BFM aufzunehmen, leider ohne Erfolg. Unserem Eindruck nach, haben diese Behörden dort keinen Ansprechpartner um diese Fehler zu melden. Wir können aber nur so fehlerfrei sein, wie die Vorlagen des BFM.

z.B.: Hinweis auf einen massive Fehler in den Originaluntgerlagen des BFM

z.B.: Ungültige Signatur auf Seite 111 der Originaluntgerlagen des Vorlagenkatalogs des BFM von 2022. Seite 111, DsFin-V-K 2.2 ( Nur 1 Fehler von mehreren)

Kann mit www.kasse-qr-code-test.de auf Gültigkeit geprüft werden.

Unsere QR Codes hingegen sind gültig, trotzdem bitte jederzeit überprüfen, da Windows Updates und Virenscanner Einfluss ausüben könnten.

V0;955002-00;Kassenbeleg-V1;Beleg^0.00\_2.55\_0.00\_0.00\_0.00^2.55:Bar; 18;112;2019-07-10T18:41:04.000Z;2019-07-10T18:41:04.000Z;ecdsa-plain-SHA256; unixTime; MEQCIAy4P9k+7x9saDO0uRZ4El8QwN+qTgYiv1DIaJIMWRiuAiAt+s aFDGjK2Yi5Cxgy7PprXQ5O0seRgx4ltdpW9REvwA==;BHhWOeisRpPBTGQ1W4VUH95TXx2 GARf8e2NYZXJoInjtGqnxJ8sZ3COpYgjI+LYEmW5A37sLWHsyU7nSJUBemyU=

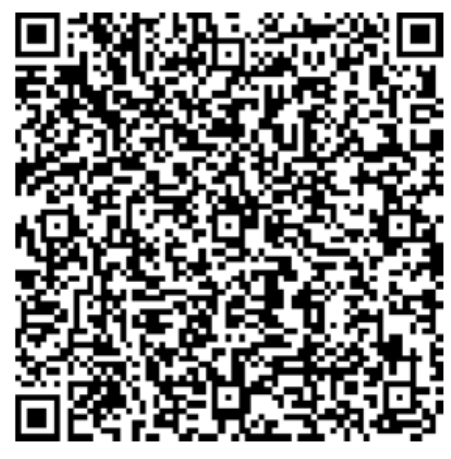

z.B.: Ungültige Signatur auf Seite 111 der Originaluntgerlagen des Vorlagenkatalogs des BFM. Seite 111, DsFin-V-K 2.2

Kann mit www.kasse-gr-code-test.de auf Gültigkeit geprüft werden.

Unsere QR Codes hingegen sind gültig, trotzdem bitte periodisch überprüfen, da Windows Updates und Virenscanner Einfluss ausüben könnten.